## **eTrice Installation instructions**

- Latest version of eTrice requires Kepler version of eclipse. Recommended installation of Kepler release is: Eclipse Modeling tools
- Ensure that you have 64-bit version of java installed.
- In order to ensure 64-bit version of java is used by Eclipse, add following 2 lines to the eclipse.ini file in the root folder of the eclipse installation.

*-vm*

*<location of 64-bit javaw.exe>*

*e.g.*

*-vm*

*C:/FAST/JDK64/1.6.0.31/bin/javaw.exe*

- Install latest version of eTrice from the nightly build update site: <http://download.eclipse.org/etrice/updates/nightly>
	- Go to Help Install New Software...

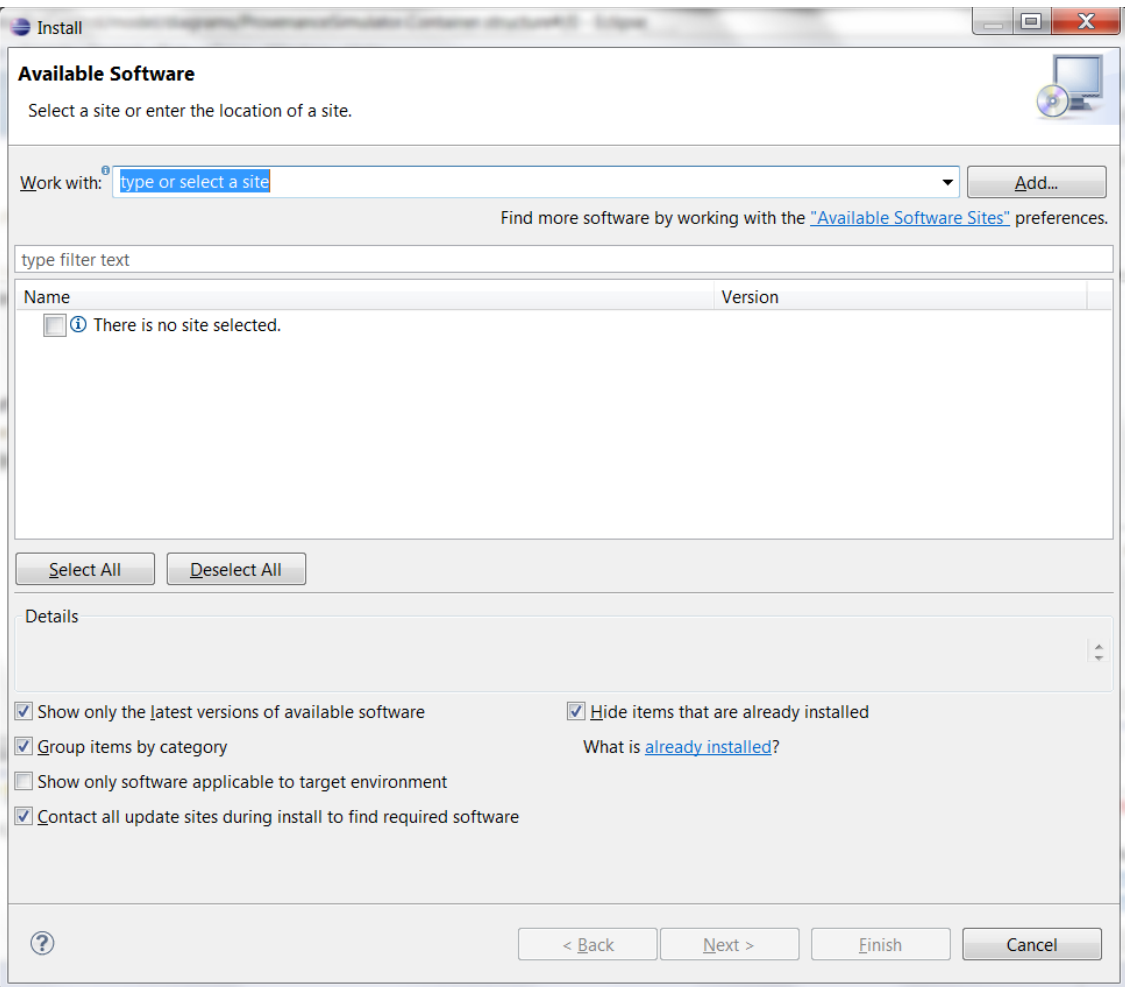

o Click on "Add.." to add the eTrice nightly build update site as shown below:

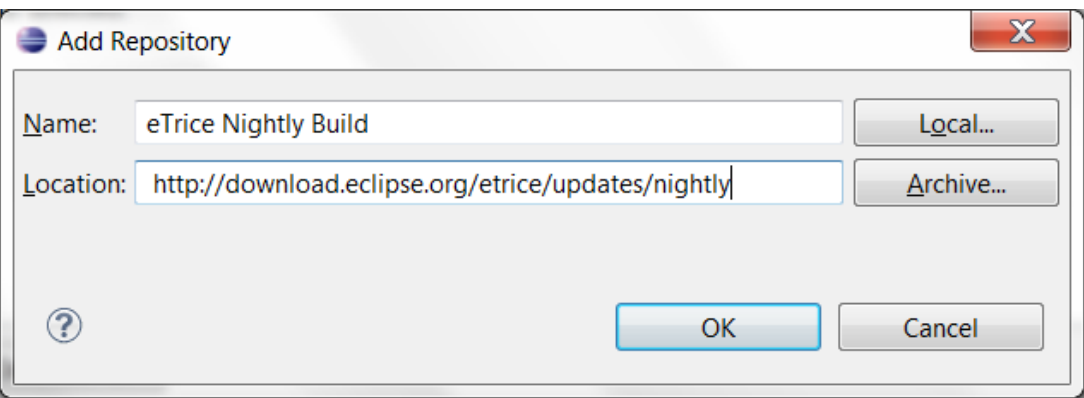

o Select all the components available from the update site and click "Next" as shown below:

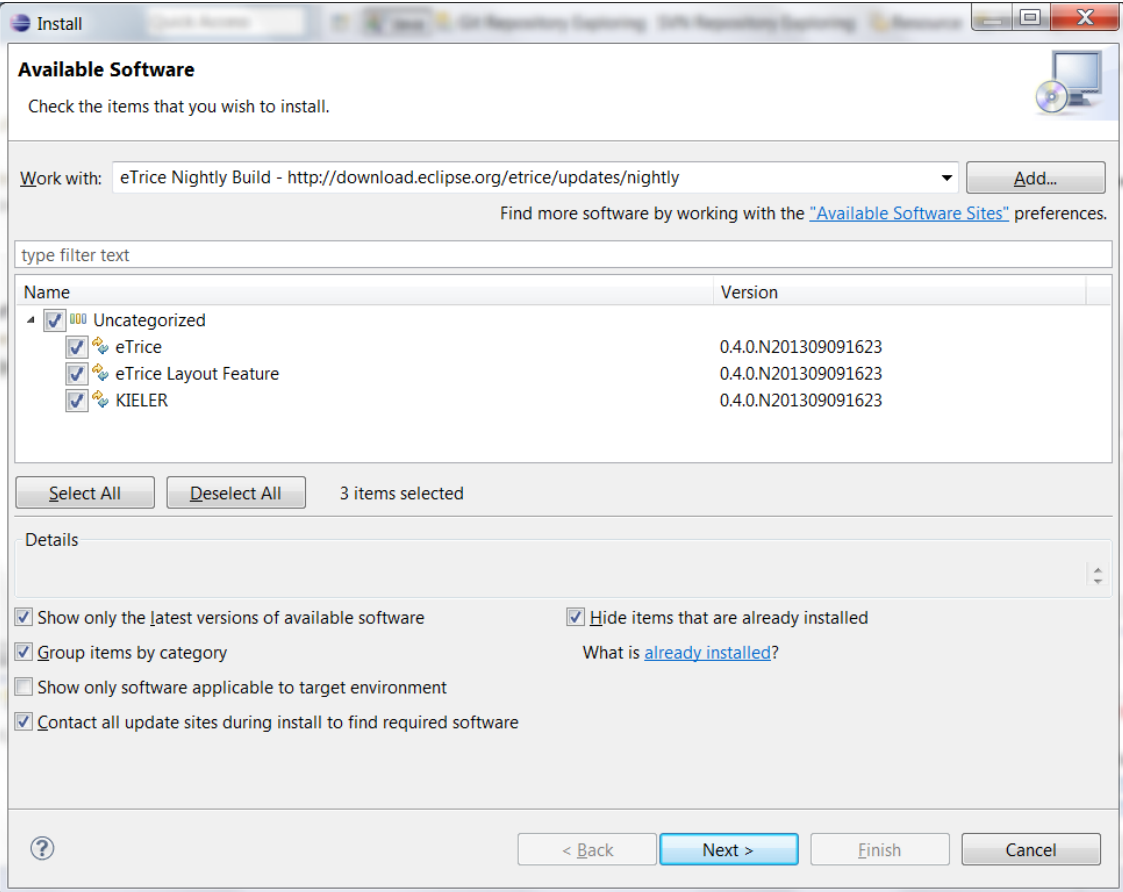

 $\circ$  Click next on the following screen:

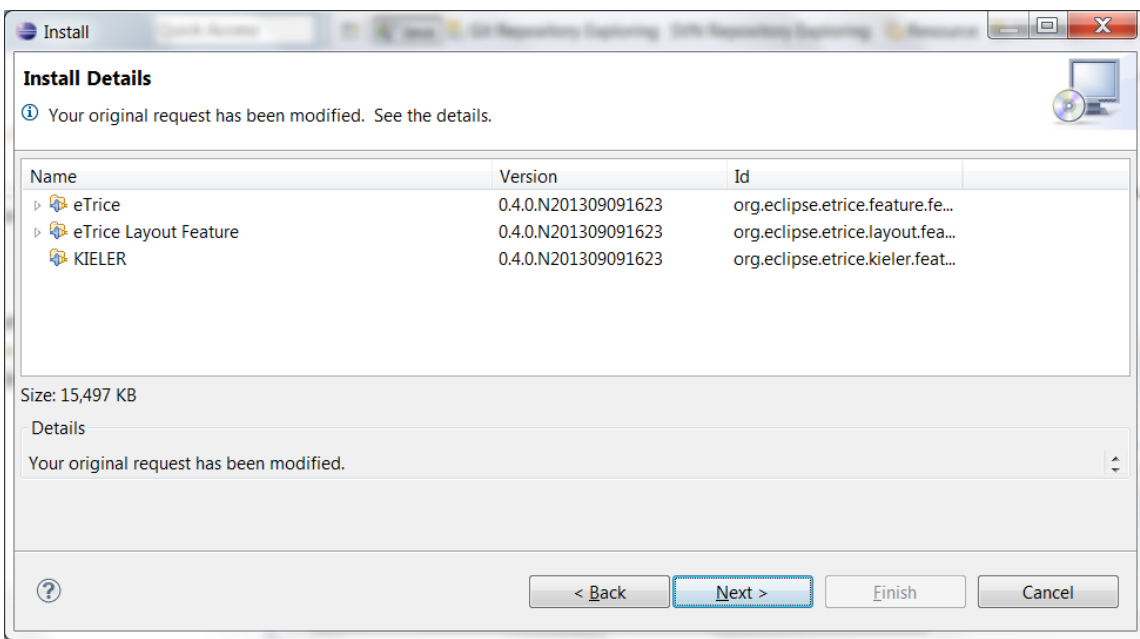

o Accept terms of license agreement and click finish:

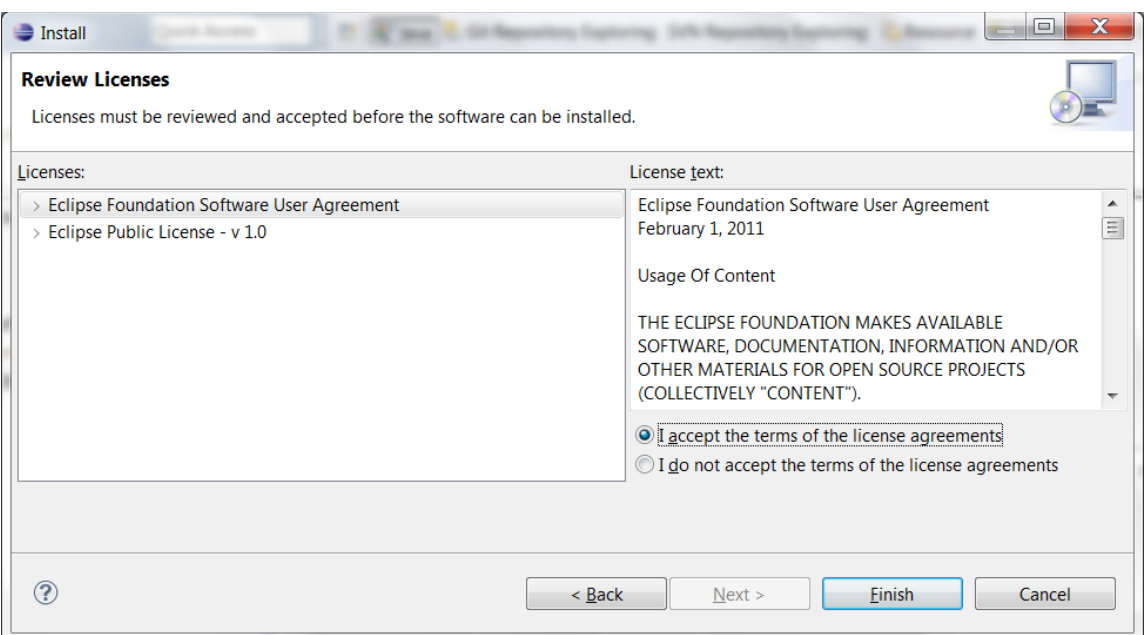

o Click "OK" on the security warning dialog box.

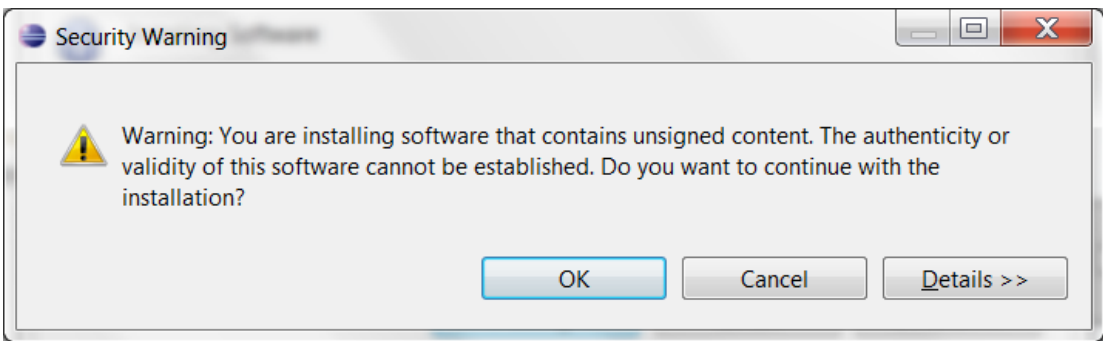

o Once eTrice installation is completed it will prompt to restart eclipse. Click "Yes"

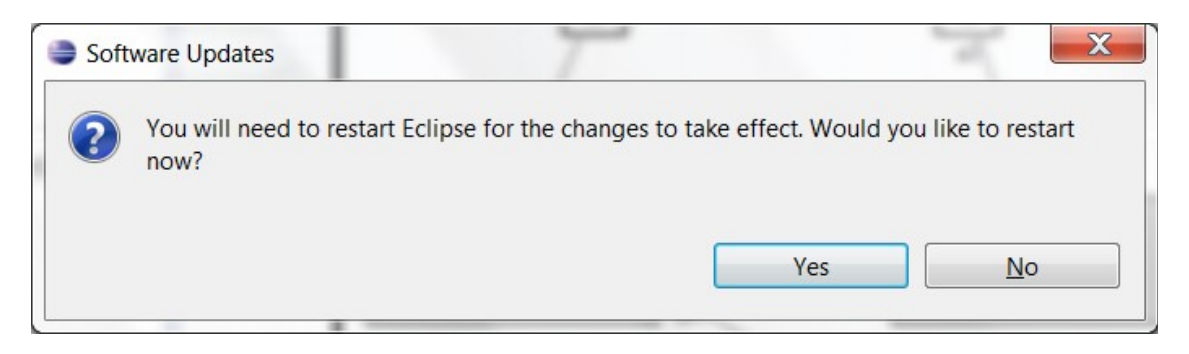

- <span id="page-4-0"></span>o eTrice plug-in is now installed. Before you can start any eTrice modeling projects, you need to create following 2 projects in the workspace. Ensure you install them in order.
	- **E** eTrice Java Runtime
	- **E** eTrice Java ModelLlib
	- Click on File New Project and select eTrice VeTrice Java Runtime to create "eTrice Java Runtime" project as shown below:

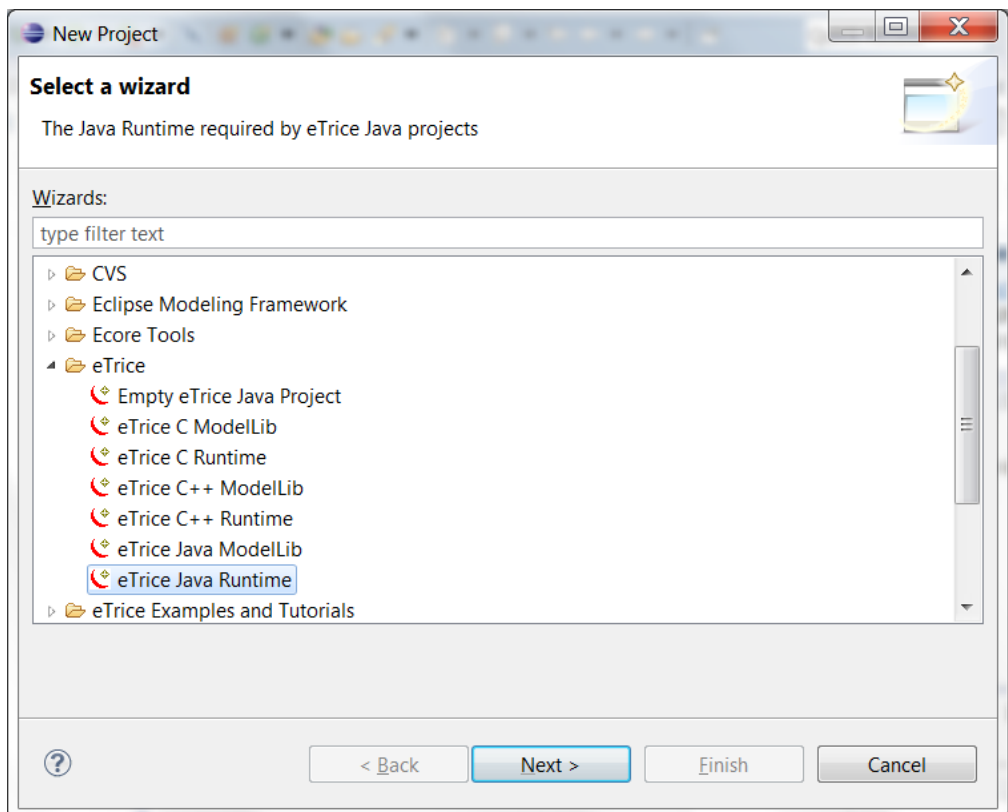

- Follow same steps to create "eTrice Java ModelLib" project.
- Now you are ready to create and play with any eTrice Examples.
- You will need to install trace2uml tool in order to visualize sequence charts produced by eTrice.
	- o You will need local admin rights to install the tool.
	- o Once tool is installed, you can view sequence diagrams generated by eTrice run by double clicking the .seq files from within eclipse.

## **eTrice Update Instructions**

(Assumes eTrice is already installed and nightly update site for eTrice is in the list of update site in Eclipse)

- From your Eclipse click on "Help Check for Updates". If you see any available eTrice updates, install them.
- After eTrice is updated remember to delete both "org.eclipse.etrice.runtime.java" and "org.eclipse.etrice.modelLib.java" from the current workspace and re-create them by following instruction from the instructions above.